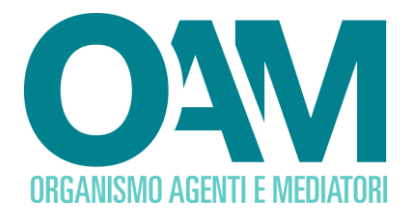

# **GUIDA ALLA CONFERMA DEI DATI IN AREA PRIVATA**

# *Guida Utente*

### **SOMMARIO**

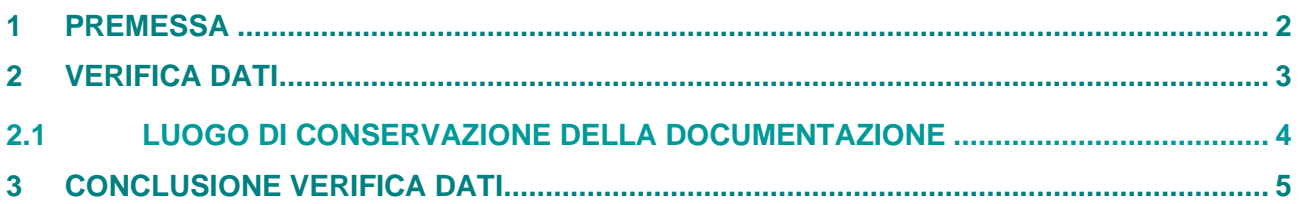

**OAM • Organismo per la gestione degli elenchi degli Agenti in attività finanziaria e dei Mediatori creditizi**

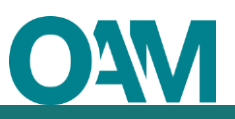

# <span id="page-1-0"></span>**1 PREMESSA**

I dati in possesso dell'OAM (comunicati in sede di presentazione dell'istanza di iscrizione) devono essere sempre aggiornati e veritieri.

L'OAM deve essere in possesso di recapiti ufficiali sempre attivi.

Ciò premesso, prima di accedere ai servizi della vostra "area privata" vi invitiamo a verificare che i dati precedentemente comunicati all'Organismo siano aggiornati e a confermali o a effettuare una variazione qualora i dati in nostro possesso non siano corretti.

La verifica dei dati deve essere fatta per ogni sezione.

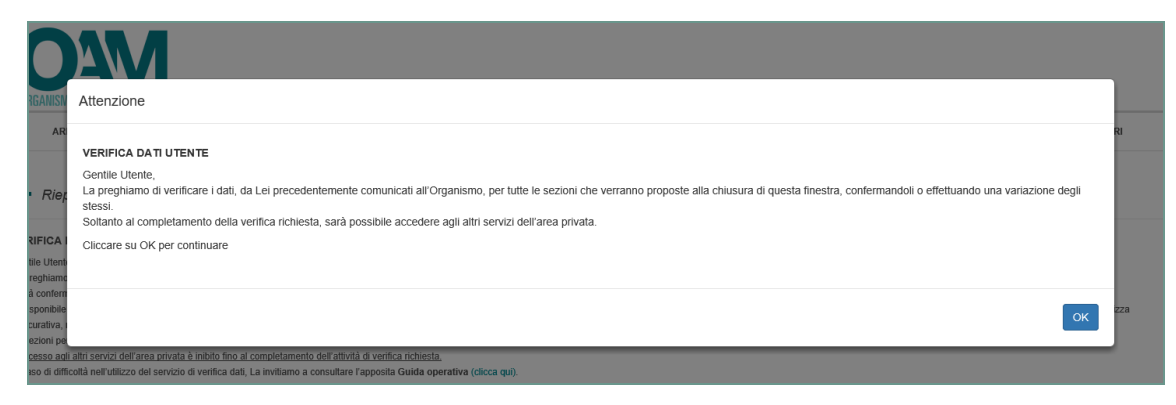

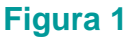

#### **Attenzione**

• Sarà possibile accedere ai servizi in area privata solo al termine della conferma dei dati.

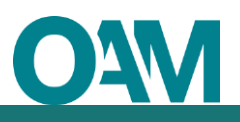

## <span id="page-2-0"></span>**2 VERIFICA DATI**

Verificare i dati presenti in tutte le sezioni contrassegnate dal simbolo  $\triangle$  posizionato a destra, in corrispondenza della sezione stessa.

Procedere alla verifica dei dati cliccando sul simbolo  $\cdot$  (figura 2).

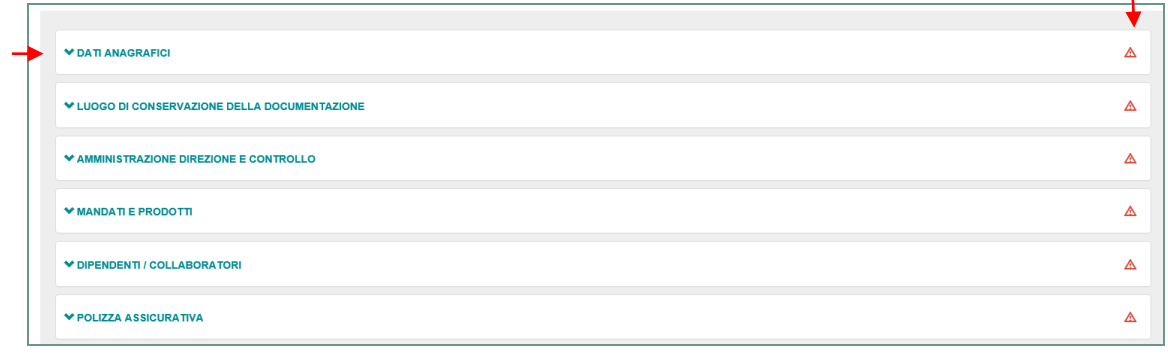

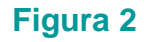

Verificare i dati proposti dal sistema (figura 3)

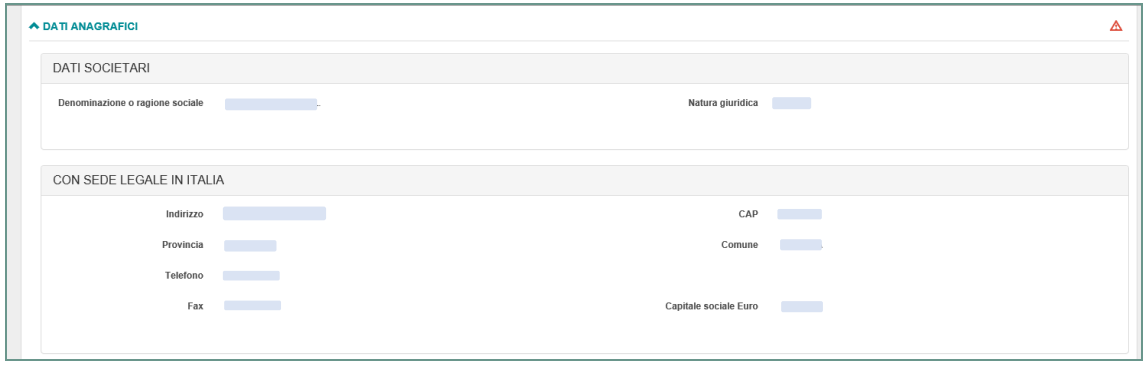

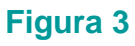

Se i dati sono corretti cliccare su "CONFERMA DATI" (figura 4).

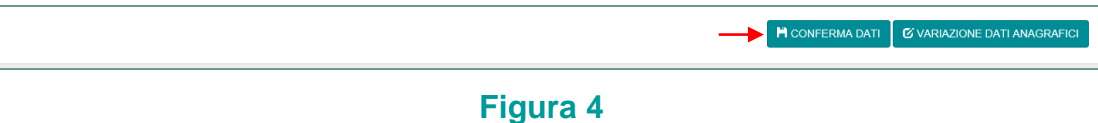

### Diversamente, se uno o più dati non risultano corretti, procedere all'aggiornamento cliccando sul tasto "Variazione" relativo alla sezione selezionata, (esempio "VARIAZIONE DATI ANAGRAFICI", figura 5); in questo caso procedere alla variazione dei dati come di consueto (vedi guida [operativa\)](https://www.organismo-am.it/info-point/guide-operative#ro).

**H** CONFERMA DATI **G** VARIAZIONE DATI ANAGRAP

ń

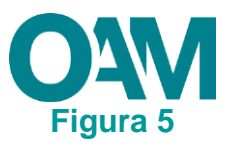

**Eseguire questo procedimento per tutte le sezioni**.

### **2.1 LUOGO DI CONSERVAZIONE DELLA DOCUMENTAZIONE**

<span id="page-3-0"></span>Poiché l'OAM ha la facoltà di effettuare ispezioni in loco, in ogni momento e senza preavviso, è necessario che l'iscritto comunichi all'Organismo l'indirizzo presso il quale la documentazione relativa l'iscrizione in OAM viene conservata (a mero titolo di esempio indichiamo: polizza, mandato, aggiornamento professionale, ecc…).

Procedere come segue:

Cliccare su "LUOGO DI CONSERVAZIONE DELLA DOCUMENTAZIONE" (figura 6)

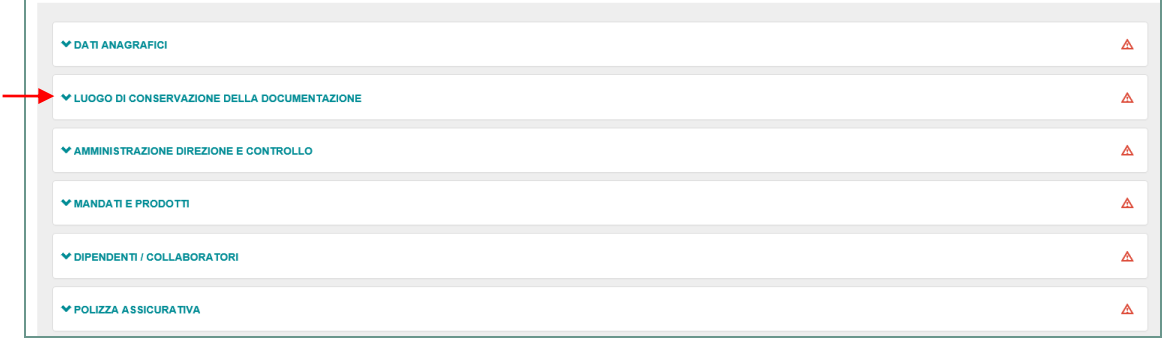

**Figura 6**

Verificare tutti i campi riportati in figura 7.

Qualora la sopraddetta documentazione sia custodita presso altro soggetto (ad esempio presso il commercialista) è necessario compilare il campo "Presso soggetto terzo".

Se uno o più dati non risultano corretti, procedere all'aggiornamento cliccando sul tasto "Variazione"

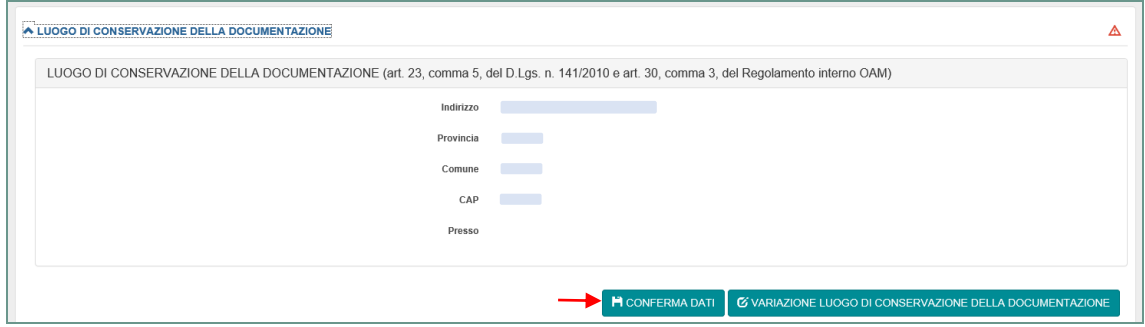

**Figura 7**

Cliccare quindi su "CONFERMA DATI".

<span id="page-4-0"></span>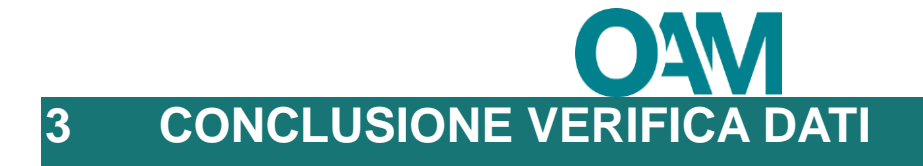

Le sezioni per le quali la verifica è stata confermata, o per le quali è stato avviato un procedimento di variazione, non saranno più contrassegnate dal simbolo  $\triangle$  (figura 8).

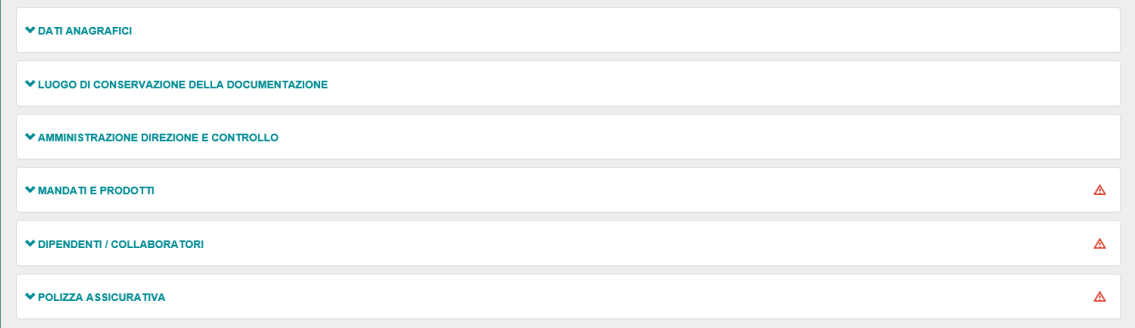

#### **Figura 8**

Terminata l'operazione di verifica e conferma dei dati comunicati all'Organismo comparirà a video il seguente messaggio, cliccare quindi su "OK" per terminare (figura 9) e accedere alla propria area privata (figura 10).

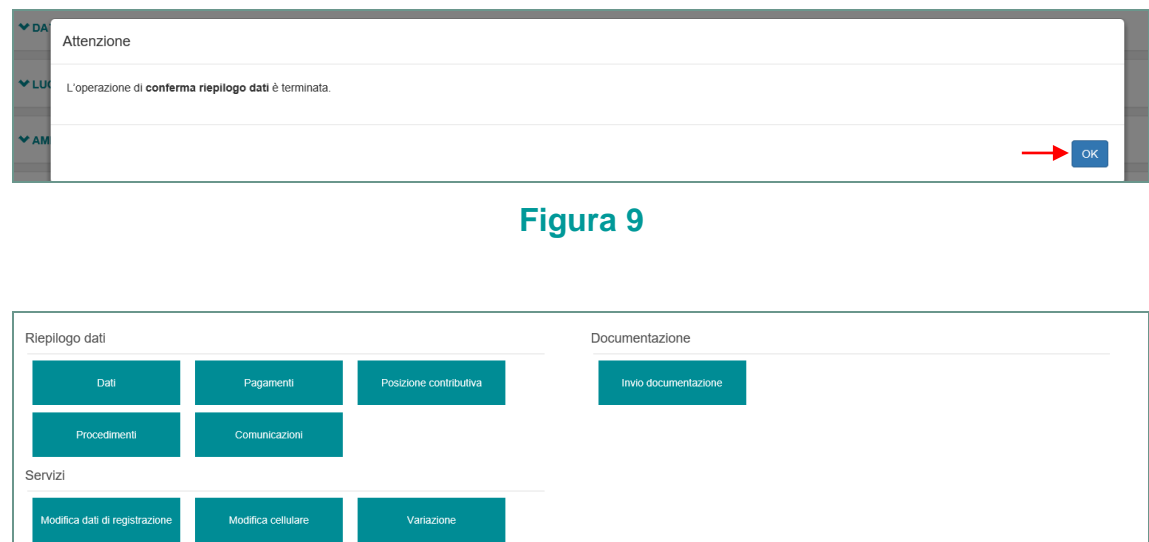

**Figura 10**

Cambio elence

Cancellazione